## Using Ink Tools in Microsoft Office

If you have Microsoft Office 2003 or later, you can use the Ink function to add handwritten notes to a Word document, Excel spreadsheet, or PowerPoint presentation.

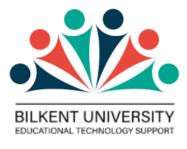

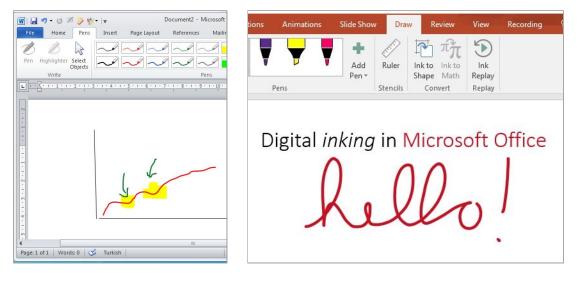

In order to use ink tools in Microsoft Office, while using a graphic tablet or similar interaction through touch screen devices you will need to find where they are or add the ink tools buttons to the menu if they do not appear by default.

If your office version is not Microsoft 365, Office 2019 and Office 2016, 2013 you can

- 1. add the ink tools to the ribbon or
- 2. add the ink tools to the quick access toolbar as explained below.

Visit <u>Draw and write with ink in the Office</u> page and select the operating system and office versions (Microsoft 365, Office 2019 and Office 2016, 2013) to see where these tools are.

| Windows         | macOS          | ios         | Android    | Windows Mobile | Web |
|-----------------|----------------|-------------|------------|----------------|-----|
| Please start h  | by choosing yo | our version | of Office: |                |     |
| i icase start i | by choosing ye | ur version  | of office. |                |     |

## 1. Adding Pen Menu to the Ribbon

STEP 1: Right click on the ribbon and select "Customize the ribbon"

| File Home Ins      | ert Page Layout                                                                   | References  | Mailings  | Re |
|--------------------|-----------------------------------------------------------------------------------|-------------|-----------|----|
| Paste<br>Clipboard | Calibri (Body) + 11<br>Add Group to Quick                                         | ess Toolbar |           |    |
|                    | Show Quick Access T<br>Customize the <u>Ribbo</u><br>Mi <u>n</u> imize the Ribbon | on          | he Ribbon |    |

**STEP 2:** Select "All Tabs"  $\rightarrow$  find "Pens" under "Ink Tools"  $\rightarrow$  add to the Ribbon

| General              | Customize the Ribbon and                    | d keyboard shortcuts. |                                                                                           |                 |
|----------------------|---------------------------------------------|-----------------------|-------------------------------------------------------------------------------------------|-----------------|
| Display              | <u>C</u> hoose commands from:               | elect All Tabs        | Customize the Ribbon: 🕡                                                                   |                 |
| Proofing             | All Tabs                                    |                       | Main Tabs                                                                                 | -               |
| Save                 |                                             |                       |                                                                                           |                 |
| Language             |                                             | Pens                  | Main Tabs<br>⊡ 🔽 Home                                                                     | *               |
| Advanced             | Design     Ink Tools                        |                       | <ul> <li>              € Clipboard      </li> <li>             € Font         </li> </ul> | =               |
| Customize Ribbon     | Pens     Text Box Tools (Compatibility Mod  | de) <u>A</u> dd >>    | Paragraph     Styles                                                                      |                 |
| Quick Access Toolbar | Format     Drawing Tools (Compatibility Mod | de)                   | Editing                                                                                   |                 |
| Add-Ins              | Format     WordArt Tools (Compatibility Mod | 10)                   | Page Lavout                                                                               | *               |
| Trust Center         |                                             | add to                | Customizations: R <u>e</u> set ▼ i                                                        | Rena <u>m</u> e |
|                      | Keyboard shortcuts: Customize               | ribbon                | Im <u>p</u> ort/Export ▼                                                                  | 0               |

Done. You should be able to see the Pen section in the ribbon

| File  | Home | Pens              | Insert | Page Layout | References | Mailings | Review        | View                    |
|-------|------|-------------------|--------|-------------|------------|----------|---------------|-------------------------|
| Pen F |      | Select<br>Objects |        |             | Pe         | ns       |               | Color *                 |
|       | Y    | ′ou wi            | II see | it in the r | nenu       |          | 1 • 2 • 1 • 3 | 8 • 1 • 4 • 1 • 5 • 1 • |

## 2. Adding Ink Tools to the Quick Access Toolbar

**STEP 1:** Right click on the ribbon and select "**Customize Quick Access Toolbar**" (or you can click the arrow in the Quick Access Toolbar)

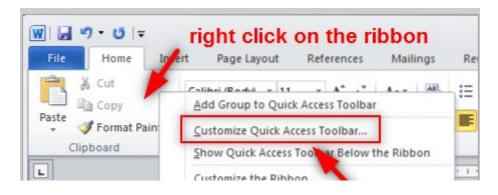

STEP 2: Select "Alnk Tools I Pen Tabs"  $\rightarrow$  select the buttons that you want to add  $\rightarrow$  add to the toolbar

| General              | Customize the Quick                    | k Access Toolbar.               |                                                                           |            |
|----------------------|----------------------------------------|---------------------------------|---------------------------------------------------------------------------|------------|
| Display              |                                        | select Ink Tools                |                                                                           |            |
| Proofing             | Choose commands from:                  |                                 | Customize <u>Q</u> uick Access Toolbar: ()<br>For all documents (default) | ·          |
| Save                 |                                        |                                 |                                                                           |            |
| Language             | < Separator><br>Add Current Pen to Fav | orite Pens                      | Save<br>Undo                                                              | <b>।</b> • |
| Advanced             | Seraser                                |                                 | U Redo                                                                    |            |
| Customize Ribbon     | Highlighter                            | select the but<br>you want to a |                                                                           |            |
| Quick Access Toolbar | 😗 More Ink Colors                      | you maine to u                  | uu                                                                        |            |
| Add-Ins              | More Lines                             | <u>A</u> dd >>                  |                                                                           |            |
| Trust Center         | My Pens                                | << <u>R</u> emove               |                                                                           |            |
|                      | Pens                                   |                                 |                                                                           |            |
|                      | Select Objects                         |                                 |                                                                           |            |
|                      | Thickness                              | <u>&gt;</u>                     |                                                                           |            |
|                      | Write                                  |                                 |                                                                           |            |

Done. They should appear as seen below.

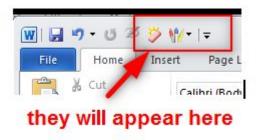